# monenfant.fr

## **GUIDE UTILISATEUR**

## à destination des gestionnaires de structures

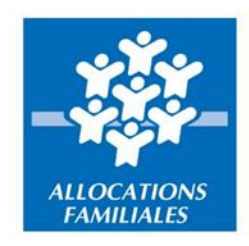

monenfant.fr vous simplifie la vie.

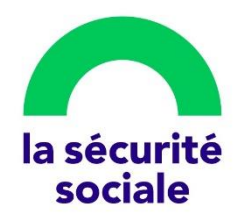

## Sommaire

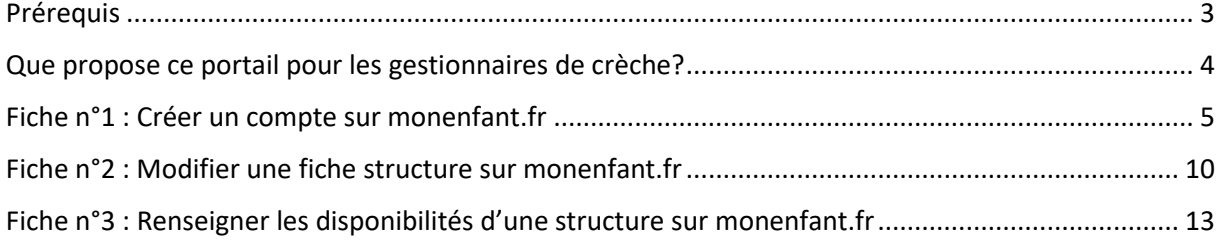

## <span id="page-2-0"></span>Prérequis

Pour accéder aux fonctionnalités décrites dans ce guide, assurez-vous que votre ou vos structures sont bien référencées sur monenfant.fr.

Si ce n'est pas le cas, rapprochez-vous de la Caf dont dépend/dépendent votre ou vos structures.

Si vous avez déjà un compte sur monenfant.fr et que votre ou vos structures sont référencée(s) sur le site, connectez-vous dès à présent à l'adresse suivante :

https://www.monenfant.fr/je-suis-un-professionnel

### <span id="page-3-0"></span>Que propose ce portail pour les gestionnaires de crèche ?

Les structures référencées sur ce portail sont financées et/ou connues par les Caf, chaque structure dispose d'une fiche de présentation individualisée et accessible à partir de la recherche géolocalisée. Les gestionnaires de structures, une fois les modifications liées à leur(s) fiche(s) structure enregistrées (informations générales et pratiques, localisation, horaires d'ouverture, etc.), peuvent les soumettre pour validation de la Caf.

Pour ce faire, les gestionnaires de structure doivent au préalable être habilités sur le site : la demande d'habilitation est effectuée en indiquant les personnes ainsi que les structures concernées par celle-ci. Elle est ensuite traitée par la Caf du département concerné.

## <span id="page-4-0"></span>Fiche n°1 : Créer un compte sur monenfant.fr

Prérequis : La Caf de rattachement de votre lieu d'exercice doit avoir, au préalable, créé la fiche concernant votre structure (fiche de création de structure que vous aurez complétée et envoyée).

- 1. Ouvrez le site monenfant.fr sur votre navigateur (Mozilla Firefox ou Google Chrome de préférence) ou indiquez le lien suivant dans votre barre de recherche : [https://www.monenfant.fr](https://www.monenfant.fr/)
- 2. Cliquez sur **en la page d'accueil du site monenfant.fr** pour accéder à la partie dédiée aux professionnels. Cet onglet devient rose lorsqu'il est sélectionné.
- 3. L'écran d'accueil apparaît.

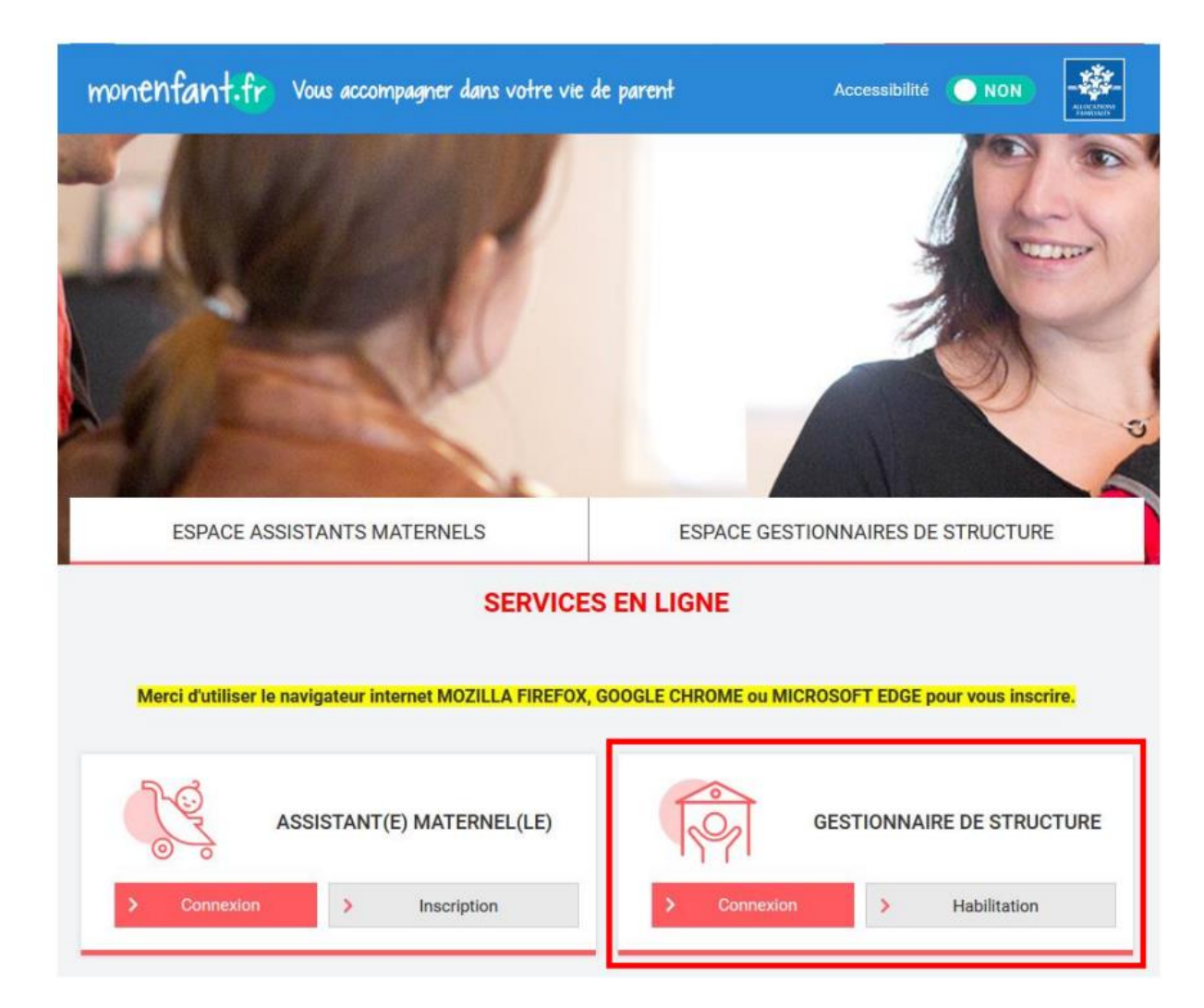

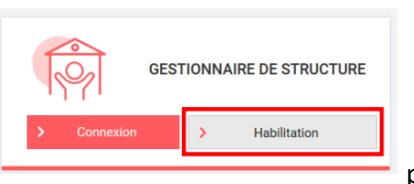

4. Cliquez sur **pour lancer la demande d'habilitation**.

5. Complétez le formulaire de demande d'habilitation, en indiquant les données sur votre organisme (nom, adresse, commune), vos coordonnées (civilité, nom, prénom, fonction, téléphone, mail). Tous les champs avec un astérisque rouge sont obligatoires. Les champs « nom » et « prénom » peuvent être saisis en majuscule et minuscule à votre convenance.

**Remarque :** le champ « Sélection de la Caisse d'Allocations Familiales à laquelle vous adressez votre demande » permet de choisir la Caf qui recevra votre demande d'habilitation. Lors de la sélection des structures concernées par l'habilitation, seules les structures localisées sur le territoire de la Caf seront présentes.

Ainsi, si vous souhaitez faire une demande d'habilitation pour des structures qui sont présentessur la Caf A et sur la Caf B, il faudra réaliser une demande à la Caf A et une demande à la Caf B.

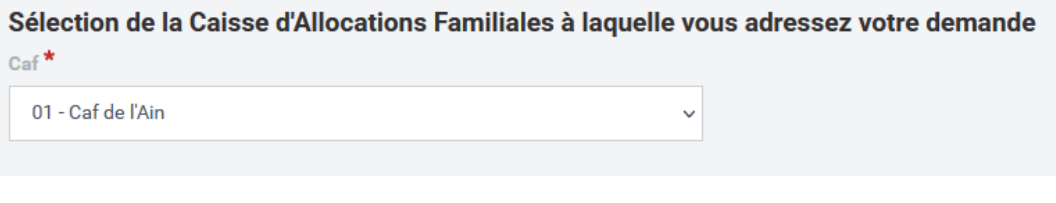

6. Cliquez sur **conuneira** pour accéder à l'écran suivant, qui concerne les informations de la ou les structures pour lesquelles vous demandez une habilitation. Par défaut, des résultats apparaissent dans les résultats de recherche. Il est possible de rechercher une structure via le champ dédié (loupe).

**Remarque :** l'affichage des structures peut nécessiter quelques secondes

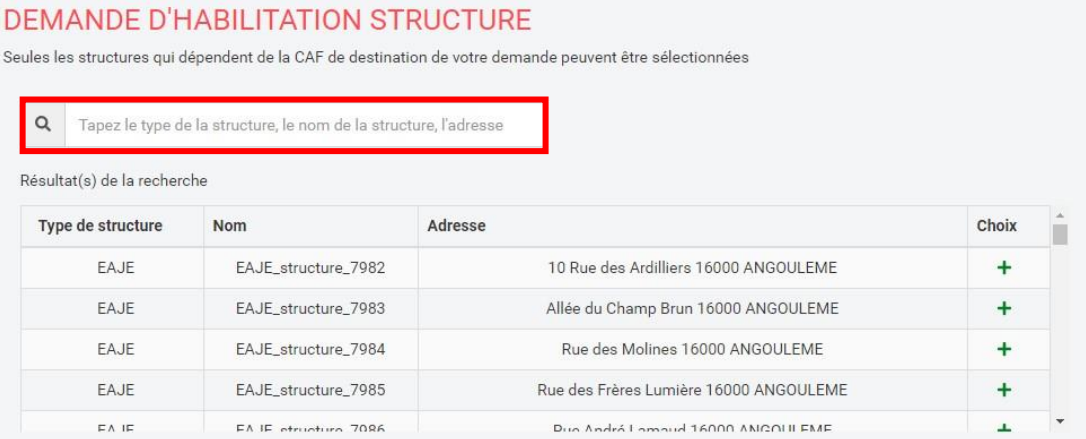

7. Les résultats apparaissent dans un tableau au milieu de l'écran. Pour sélectionner une ou plusieurs structures, cliquez sur le  $\overline{a}$  dans la colonne « Choix ». L'icône  $\overline{a}$  devient  $\overline{a}$ . La structure s'ajoute alors dans le tableau des structures sélectionnées en bas de la page.

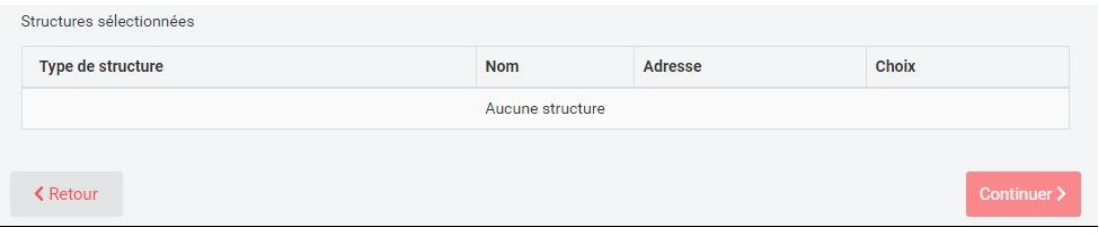

8. Cliquez sur Continuer > pour accéder au dernier écran de la procédure d'habilitation, qui permet de renseigner les coordonnées des personnes à habiliter sur l'ensemble des structures précédemment sélectionnées. Il est possible de renseigner plusieurs personnes à habiliter grâce au bouton « Ajouter une personne supplémentaire ».

#### **DEMANDE D'HABILITATION STRUCTURE**

#### PERSONNES À HABILITER

Pour chaque personne à habiliter dans votre organisme pour l'ensemble des structures précédemment sélectionnées, veuillez indiquer les informations suivantes

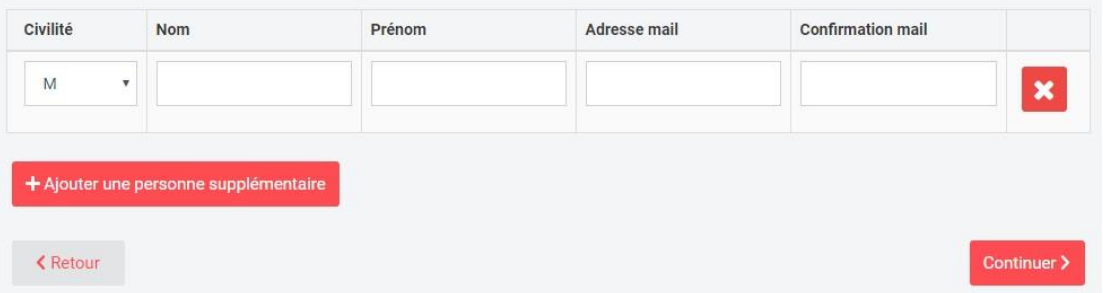

**Remarque :**si la personne effectuant la demande d'habilitation souhaite être habilitée sur les structures sélectionnées, elle doit s'ajouter dans les « Personnes à habiliter ».

9. Vous avez la possibilité de naviguer dans les trois écrans de la procédure (infos personnelles, choix des structures, personnes à habiliter) pour modifier les données indiquées tant que la demande n'a pas été envoyée. Cela se fait via les boutons en bas de l''écran.

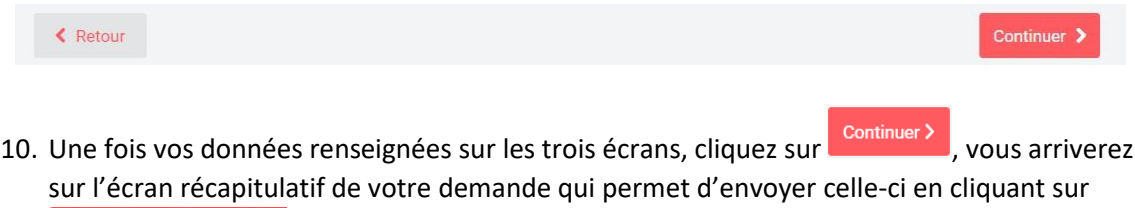

Terminer ma demande > .

11. Un mail de confirmation de la demande d'habilitation vous sera envoyé.

## monenfant.fr Vous accompagner dans votre vie de parent

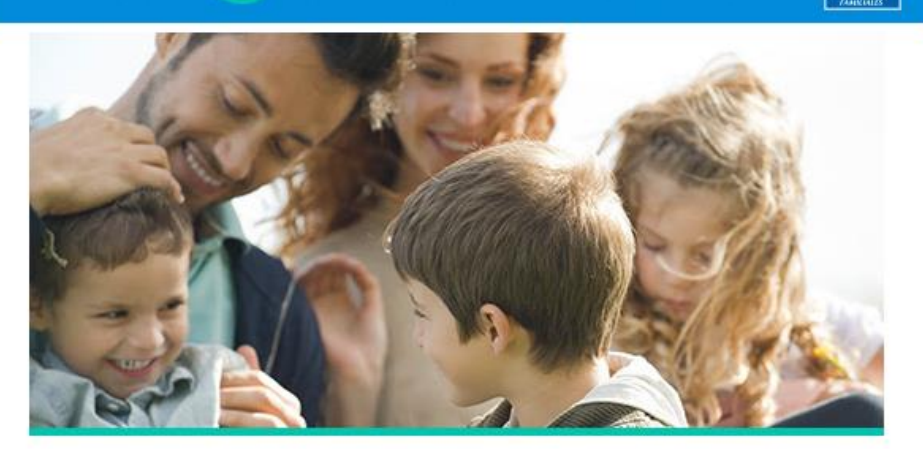

#### **Demande d'habilitation**

Bonjour,

Votre demande d'habilitation déposée le 31/05/2023 à 15h44 a bien été enregistrée sous le numéro TTT-976-3105-154408-929

Elle sera traitée dans les meilleurs délais.

A bientôt sur le site monenfant.fr,

Votre Caf vous recommande de ne pas cliquer sur les liens contenus dans les courriels. Ils peuvent diriger vers des sites frauduleux. Il est préférable de saisir directement l'adresse du site dans votre navigateur.

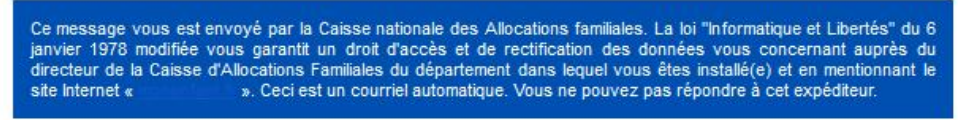

Réf : STRUCHAB-0100009 999-2023-05-31 15:44:09

- 12. Votre demande d'habilitation sera transmise à la Caf qui vous adressera une convention d'habilitation informatique à signer et à lui renvoyer.
- 13. Une fois que vous aurez signé la convention d'habilitation, la Caf pourra valider votre demande. Un mail sera envoyé à la personne ayant effectuée la demande d'habilitation ainsi qu'aux personnes habilitées. Les personnes habilitées devront cliquer sur le lien « Création du mot de passe » pour être dirigées sur la page de création de mot de passe pour finaliser leur habilitation.

## monenfant.fr Vous accompagner dans votre vie de parent

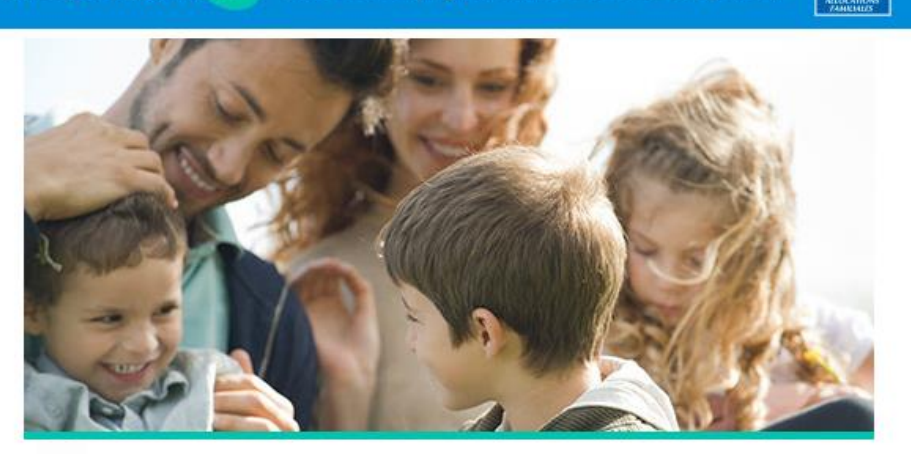

#### Bonjour.

Suite à l'approbation de la demande d'habilitation numéro TTT-976-3105-154408-929 déposée le 31/05/2023 à 15h44, vous êtes désormais habilité aux structures suivantes :

- $\cdot$  TEST
- · testcnaf:
- $\cdot$  RPE.

Vous trouverez ci-dessous le lien vous permettant de créer votre mot de passe et ainsi accéder à toutes les fonctionnalités de votre compte professionnel :

Création du mot de passe

Attention : ce lien est valide jusqu'au 06/06/2023 à 15:47. Passé ce délai, veuillez cliquer ici : Réinitialiser mot de passe

A bientôt sur le site monenfant.fr, Votre caisse d'allocations Familiales?

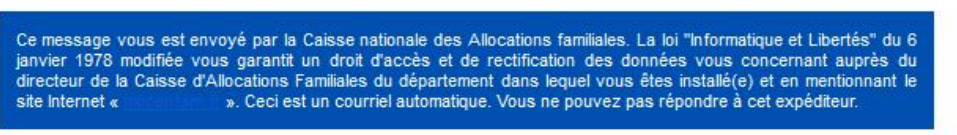

Réf : MEFCRECPTMP-0100041 999-2023-05-31 15:47:45

14. Si vous souhaitez modifier la liste des personnes habilitées (ajout, suppression, modification) contactez votre Caf. Ces modifications ne peuvent pas se faire en ligne.

## <span id="page-9-0"></span>Fiche n°2 : Modifier une fiche structure sur monenfant.fr

Prérequis : La Caf de rattachement de votre lieu d'exercice doit avoir, au préalable, créé la fiche concernant votre structure (fiche de création de structure que vous aurez complétée et envoyée). Pour pouvoir modifier celle-ci, vous devez être habilité au site monenfant.fr (Voir comment obtenir son habilitation dans la Fiche n°1 : Créer un compte sur monenfant.fr en page 5 de ce guide).

Une fois connecté à votre espace privé, vous pouvez accéder à votre profil de gestionnaire de structure afin de mettre à jour les informations figurant sur la ou les fiches de présentation de vos établissements.

1. Sur la page d'accueil de votre espace privé utilisateurs, qui comporte le menu des fonctionnalités, cliquez sur > Gestion des structures

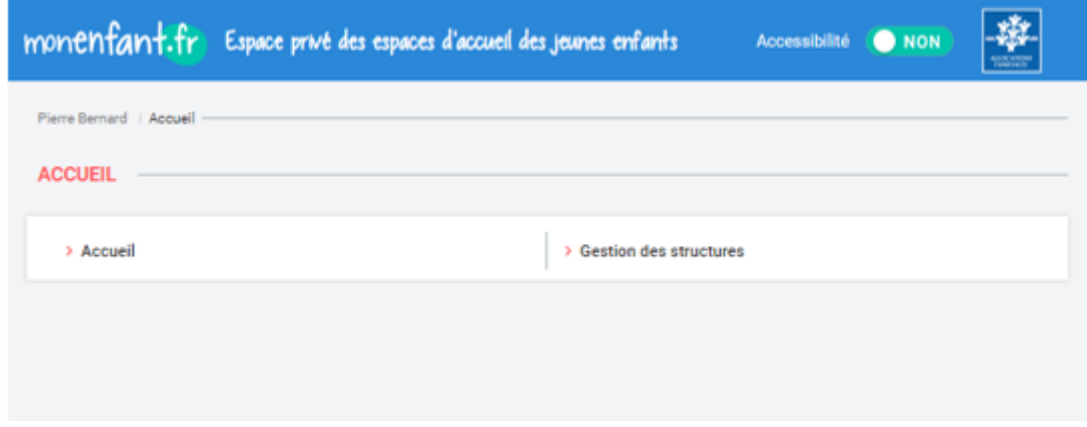

Vous pouvez rechercher la structure souhaitée à l'aide des filtres proposés : remplissez le nom, le

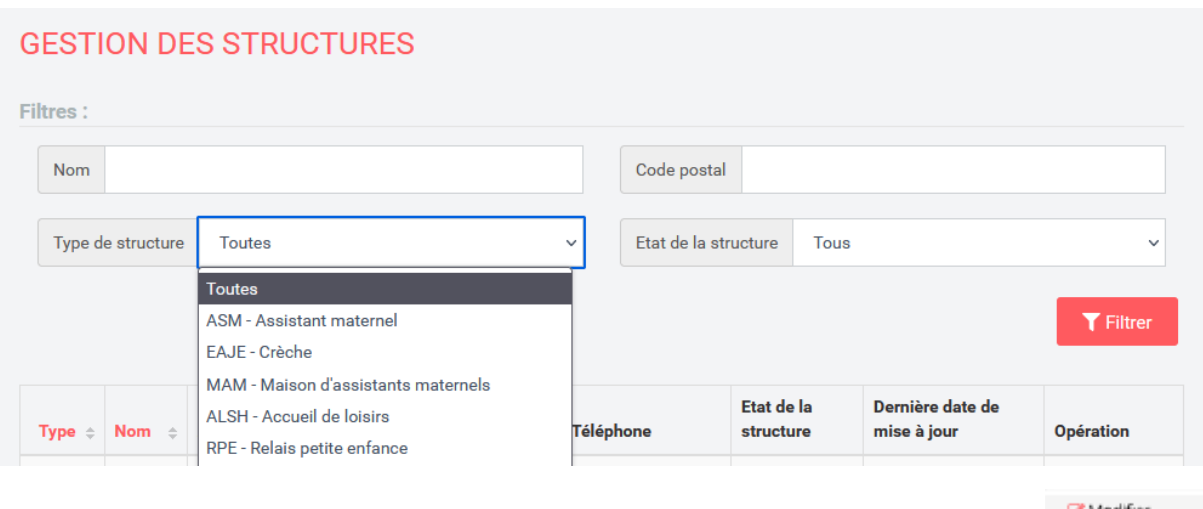

code postal, le type de la structure puis cliquez sur **1. Telliter** 

2. Un tableau indiquant les résultats de recherche apparait. Cliquez sur le bouton dans la dernière colonne à droite pour accéder à la fiche structure que vous souhaitez modifier.

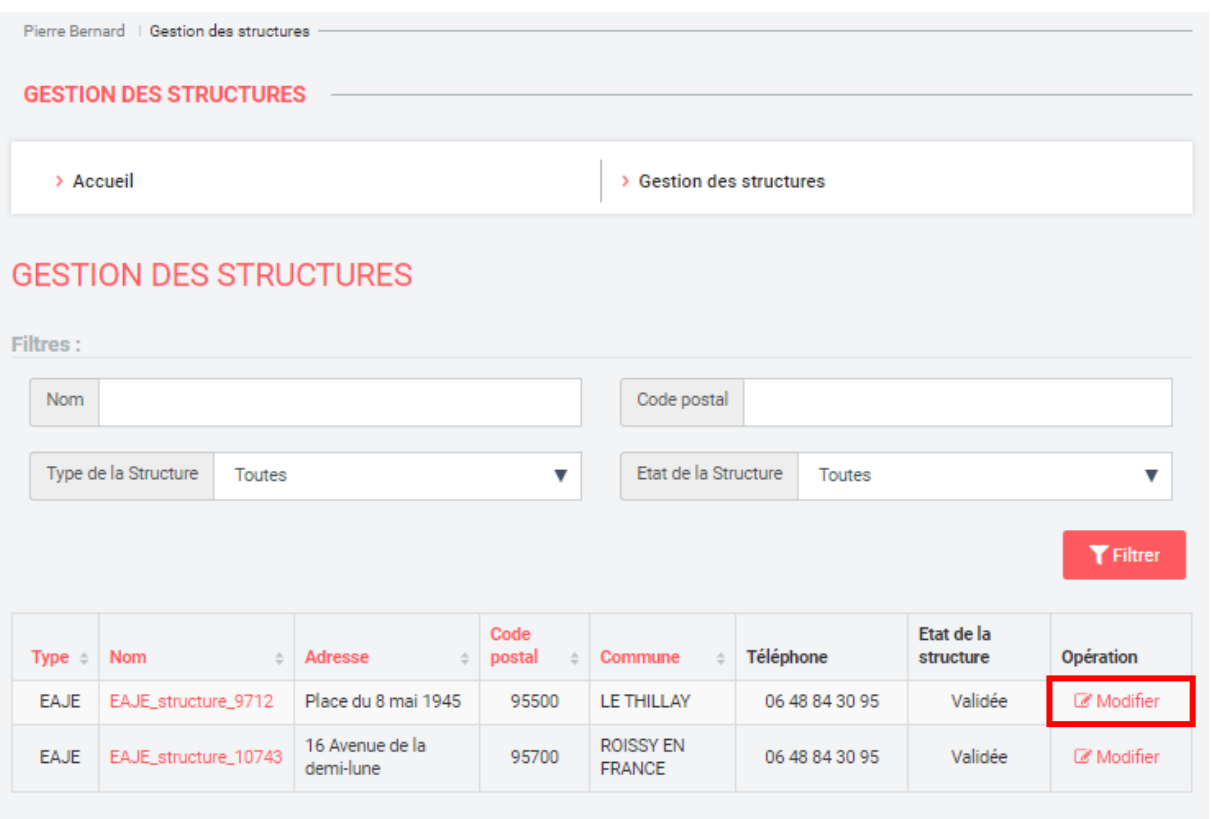

3. La fiche de la structure choisie apparaît. Apportez les modifications souhaitées à la fiche, puis, une fois que les changements ont été opérés, cliquez sur le bouton

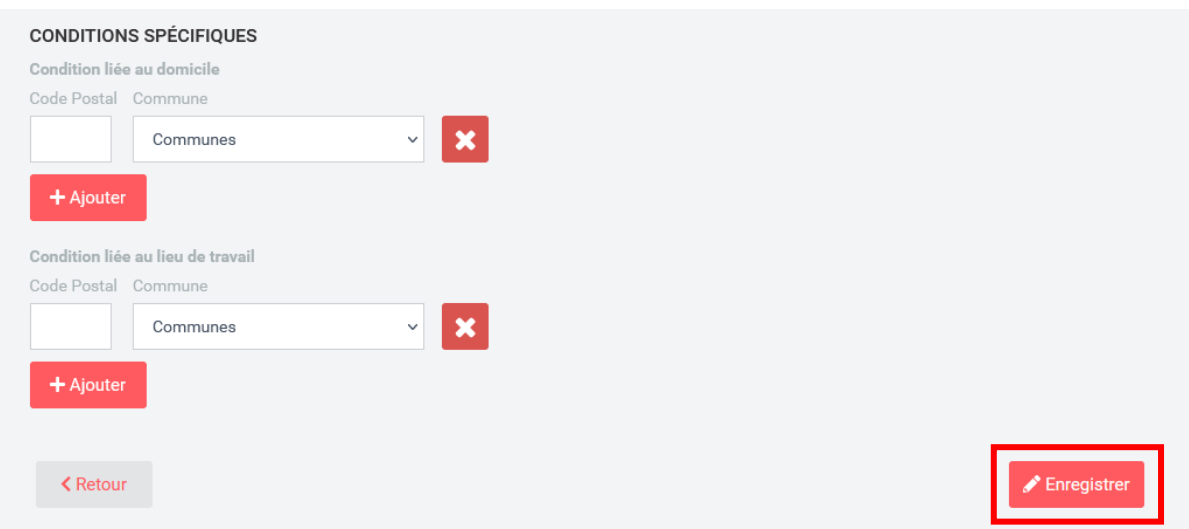

4. Un message de confirmation apparaît pour soumettre la demande de modification de la fiche

à la Caf concernée. Cliquez sur **confimer** pour valider la demande de modification, ou sur

Annuler pour annuler la demande de modification et revenir sur la fiche structure. Toute modification n'est définitive et visible sur le site que lorsque votre Caf valide vos modifications.

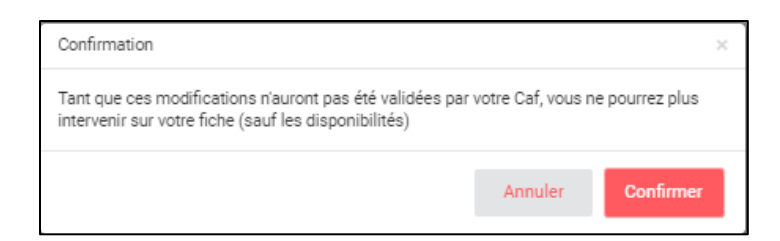

5. Un message de confirmation en vert indique que la fiche a bien été soumise à validation auprès de la Caf.

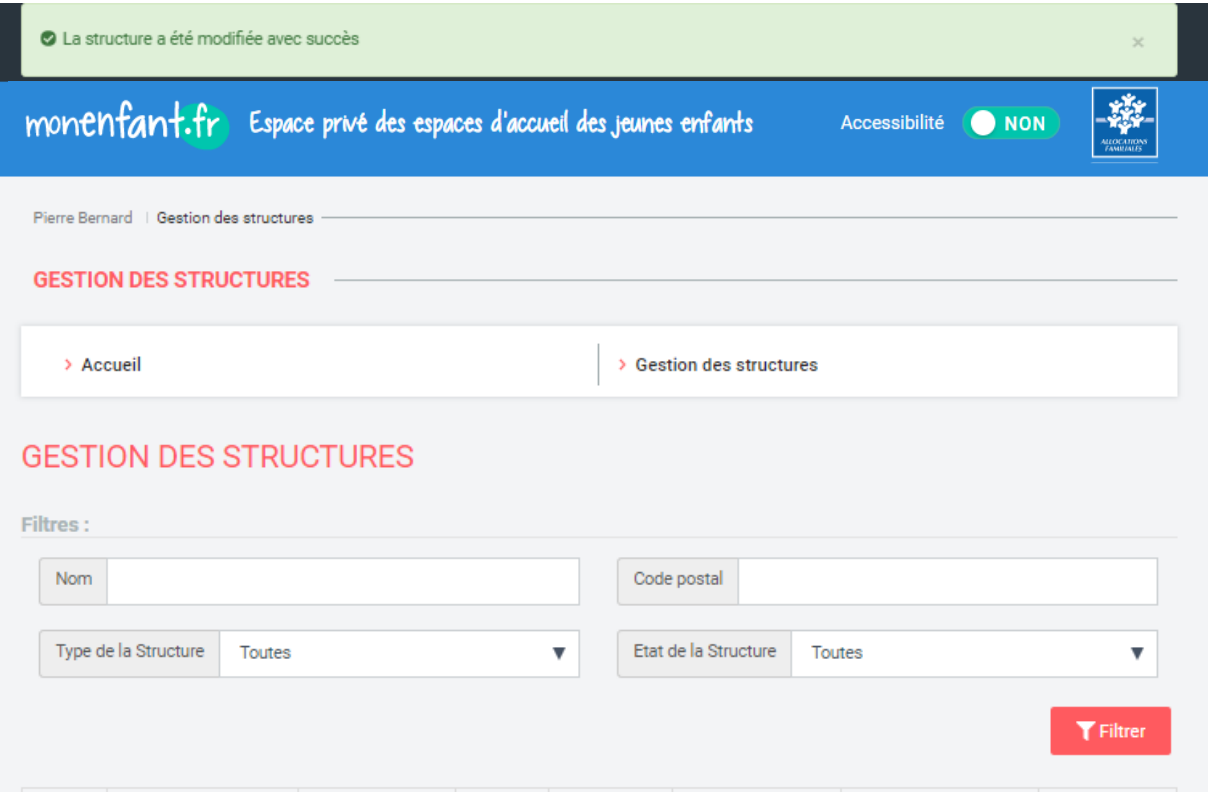

## <span id="page-12-0"></span>Fiche n°3 : Indiquer les disponibilités d'une structure sur monenfant.fr

1. Une fois connecté à votre espace privé, vous pouvez accéder à votre profil de gestionnaire de structure afin d'indiquer les disponibilités d'accueil de votre structure. L'ajout, la modification ou la suppression des disponibilités n'est pas soumis à la validation de la Caf.

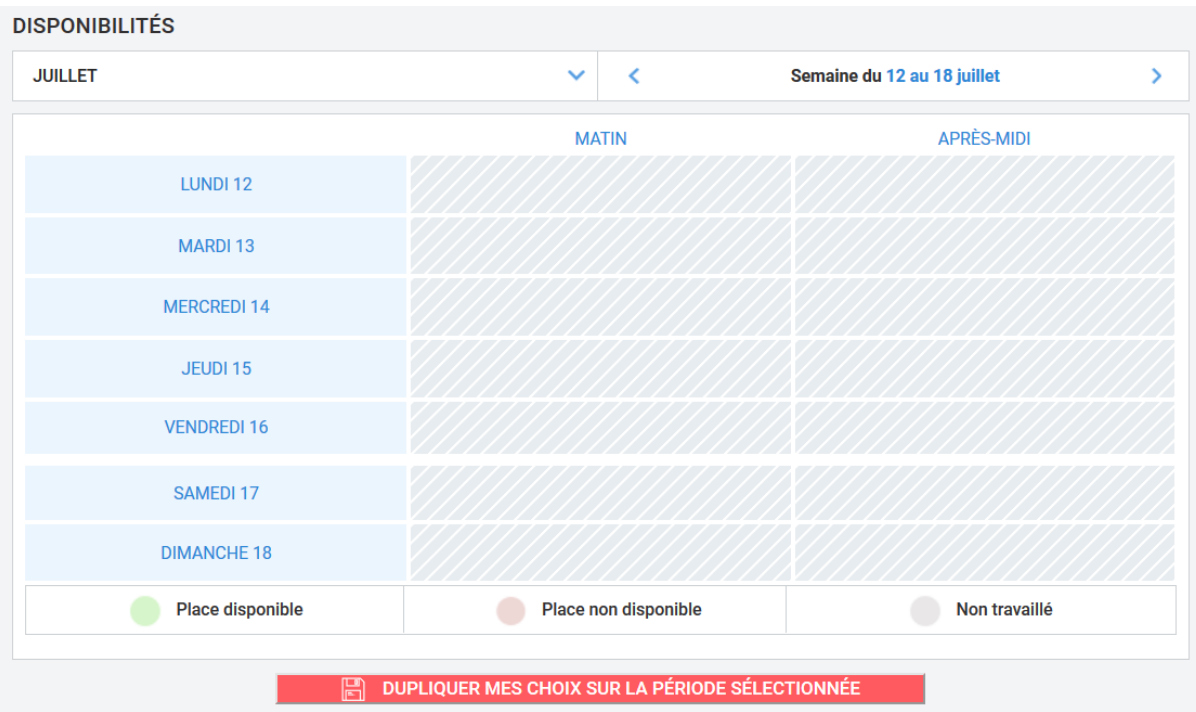

2. Votre tableau des disponibilités est ouvert sur la semaine en cours. Vous pouvez savoir quel mois et quelle semaine s'affichent en regardant la barre au-dessus du tableau.

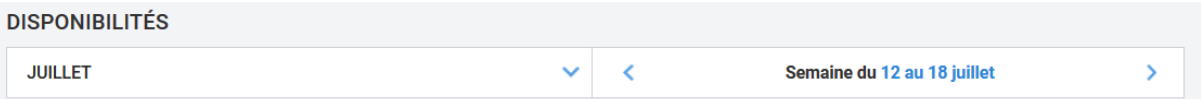

3. Par défaut, toutes vos disponibilités apparaissent en « Non travaillé » sous forme de cases hachurées en gris.

Pour remplir le tableau de la semaine, vous pouvez indiquer votre disponibilité :

sur une journée entière en cliquant sur le nom du jour souhaité.

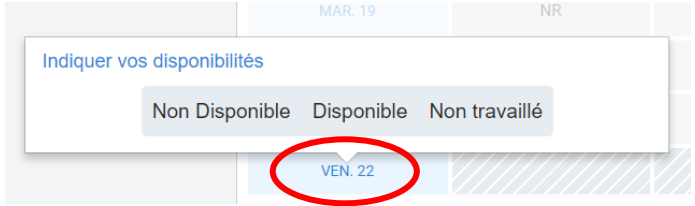

sur une tranche horaire (matin, après-midi) en cliquant sur le nom de la tranche horaire.

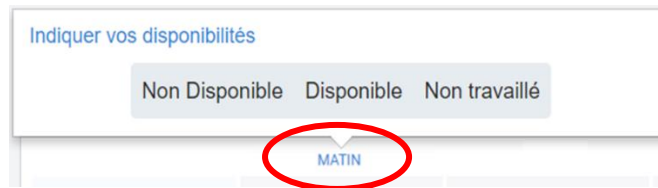

- Sur un créneau spécifique (c'est-à-dire une case, par exemple le mercredi après-midi) en cliquant directement sur la case souhaitée.

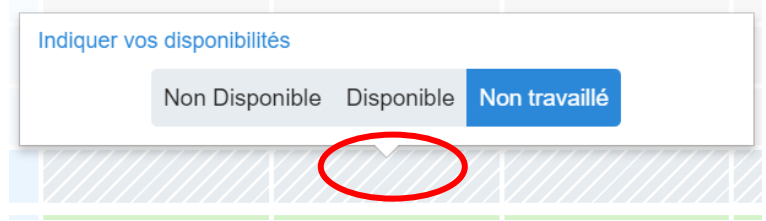

4. Affichage des disponibilités sur le tableau :

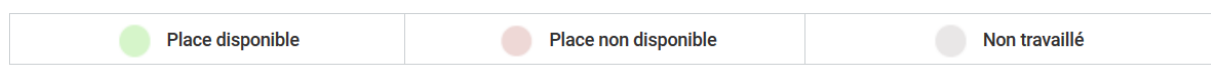

- les créneaux pendant lesquels vous êtes disponible apparaissent en vert
- les créneaux pendant lesquels vous n'êtes pas disponible apparaissent en rouge
- les créneaux pendant lesquels vous ne travaillez pas apparaissent en gris hachuré
- 5. Si vos disponibilités changent toutes les semaines, complétez le tableau semaine par semaine. Si vos disponibilités sont les mêmes sur plusieurs semaines, il faut :
	- renseigner la semaine complète (c'est-à-dire la semaine en cours si on est un lundi ou une semaine à venir sinon).
	- cliquer sur le bouton « Dupliquer mes choix sur la période sélectionnée »
	- une barre apparait avec deux champs date.
	- sélectionner la date de début de la période sur laquelle vous souhaitez reporter vos disponibilités « types » en cliquant sur le champ date de gauche puis en cherchant dans le calendrier la date souhaitée.

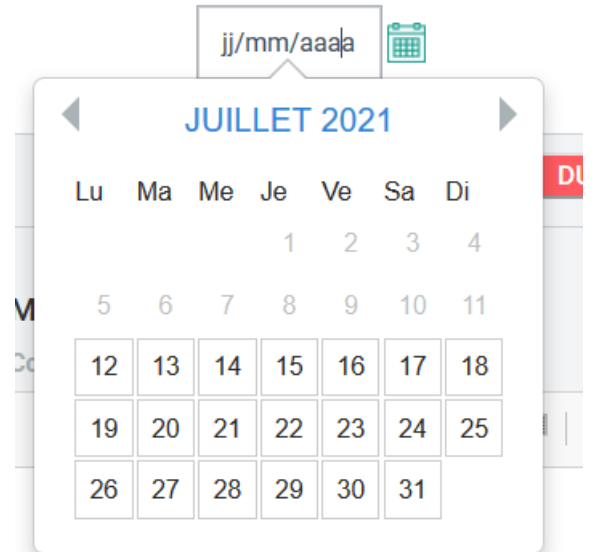

- sélectionner la date de fin de la période sur laquelle vous souhaitez reporter vos disponibilités « types » en cliquant sur le champ date de droite puis en cherchant dans le calendrier la date souhaitée.
- une fois ces dates sélectionnées, appuyer sur le bouton « Valider »
- un message de confirmation apparait.

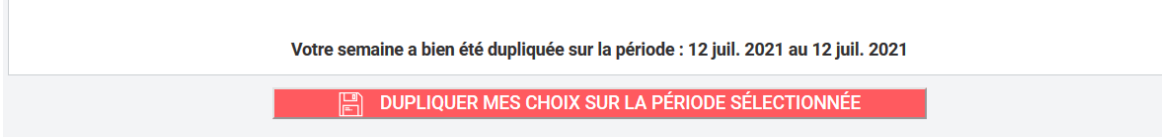

 $\mathbf{x}$ 

Il est alors possible de voir que les disponibilités ont bien été reportées sur la période choisie en parcourant les semaines grâce aux chevrons.